## **Istruzioni per prenotare ricevimento genitori**

1. Per poter effettuare la prenotazione del ricevimento con i docenti della classe sarà sufficiente entrare su Argo Famiglia con le credenziali degli alunni e nella schermata iniziale andare sulla sessione SERVIZI CLASSE (come indicato dalla freccia rossa).

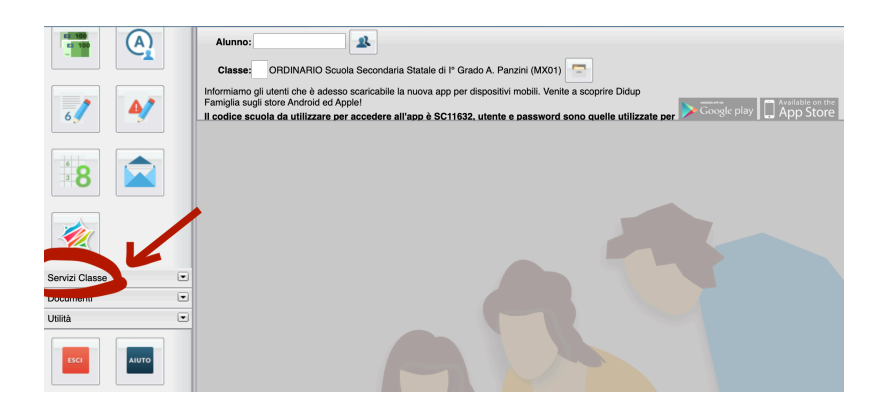

2. Successivamente entrando in servizi classe, cliccare sul pulsante indicato dalla la freccia (permetterà di entrare nel pannello di controllo delle prenotazioni).

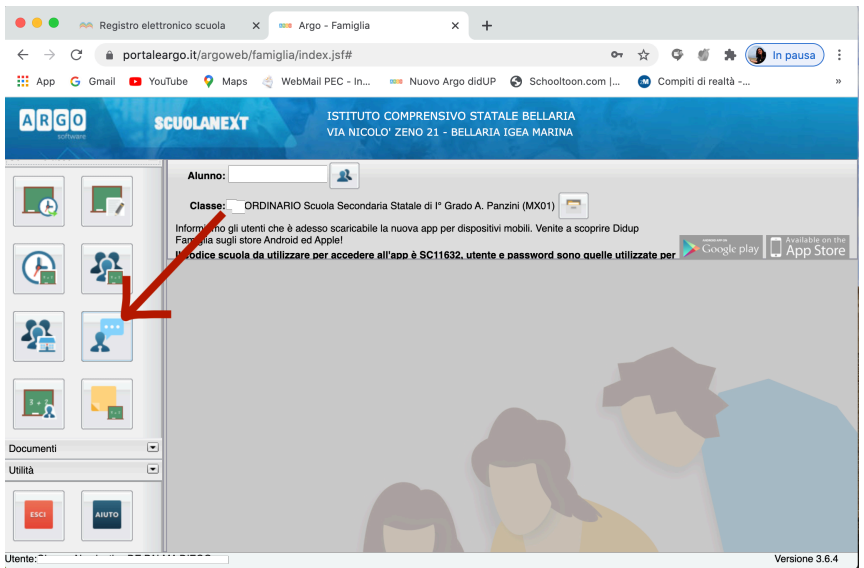

3. Una volta entrati su PRENOTAZIONI RICEVIMENTO andare a cliccare su NUOVA PRENOTAZIONE

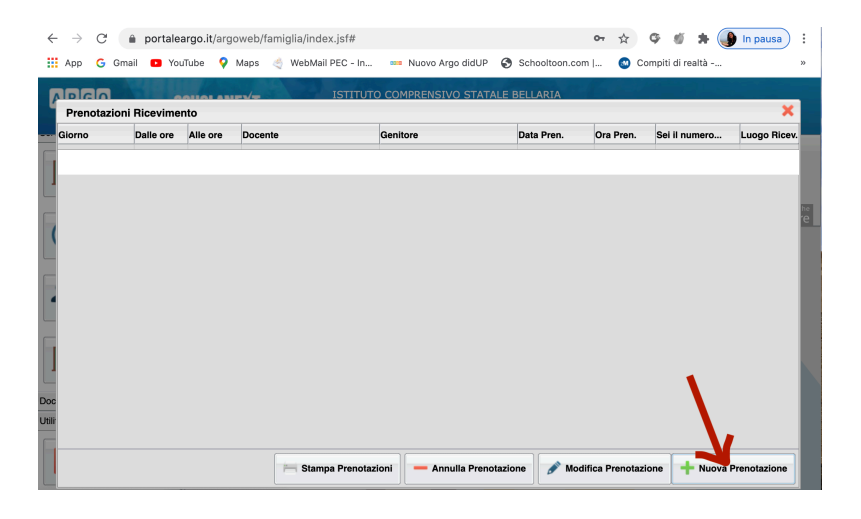

4. Dopo aver cliccato su nuova prenotazione, selezionare il docente della classe con cui si vuole prendere l'appuntamento:

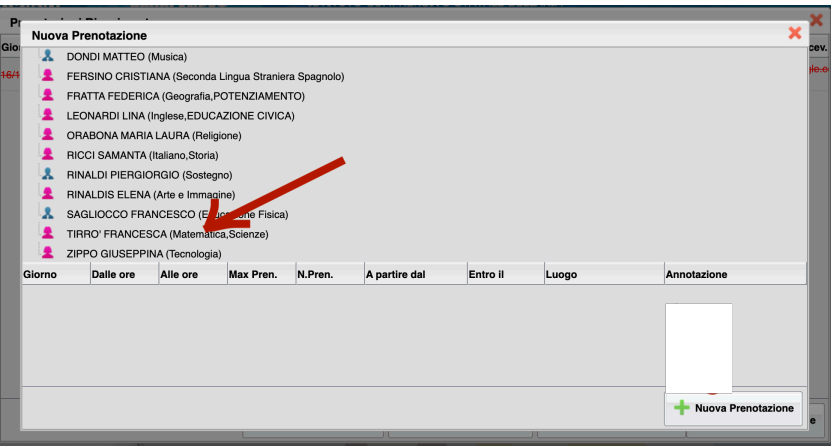

5. Dopo avere selezionato il docente comparirà una schermata nella quale verranno riportate le date di ricevimento che ha selezionato il docente in questione. A questo punto posizionarsi sulla data desiderata e cliccare sul tasto NUOVA PRENOTAZIONE (indicato dalla freccia rossa)

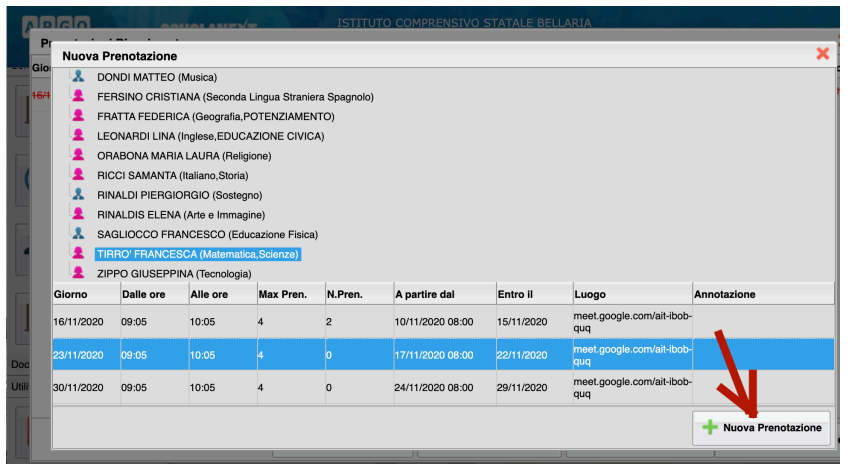

6. Infine si aprirà una schermata di riepilogo dove dovrete confermare email (**Utilizzare la mail istituzionale del figlio/a**) e il vostronumero di telefono.

Si ricorda che per poter accedere al colloquio sarà sufficiente andare su GMeet dall'account istituzionale del figlio/a e digitare come **codice riunione "profcognomemateria"** (es.: profrossimatematica)

Per i docenti che hanno previsto il colloquio telefonico provvederanno loro stessi a contattarvi al numero di telefono da voi indicato il giorno e l'ora della vostra prenotazione (che dovrà essere effettuata secondo i passaggi indicati sopra)